# QUICK START GUIDE

# **SIMWALK**

Version 5.0

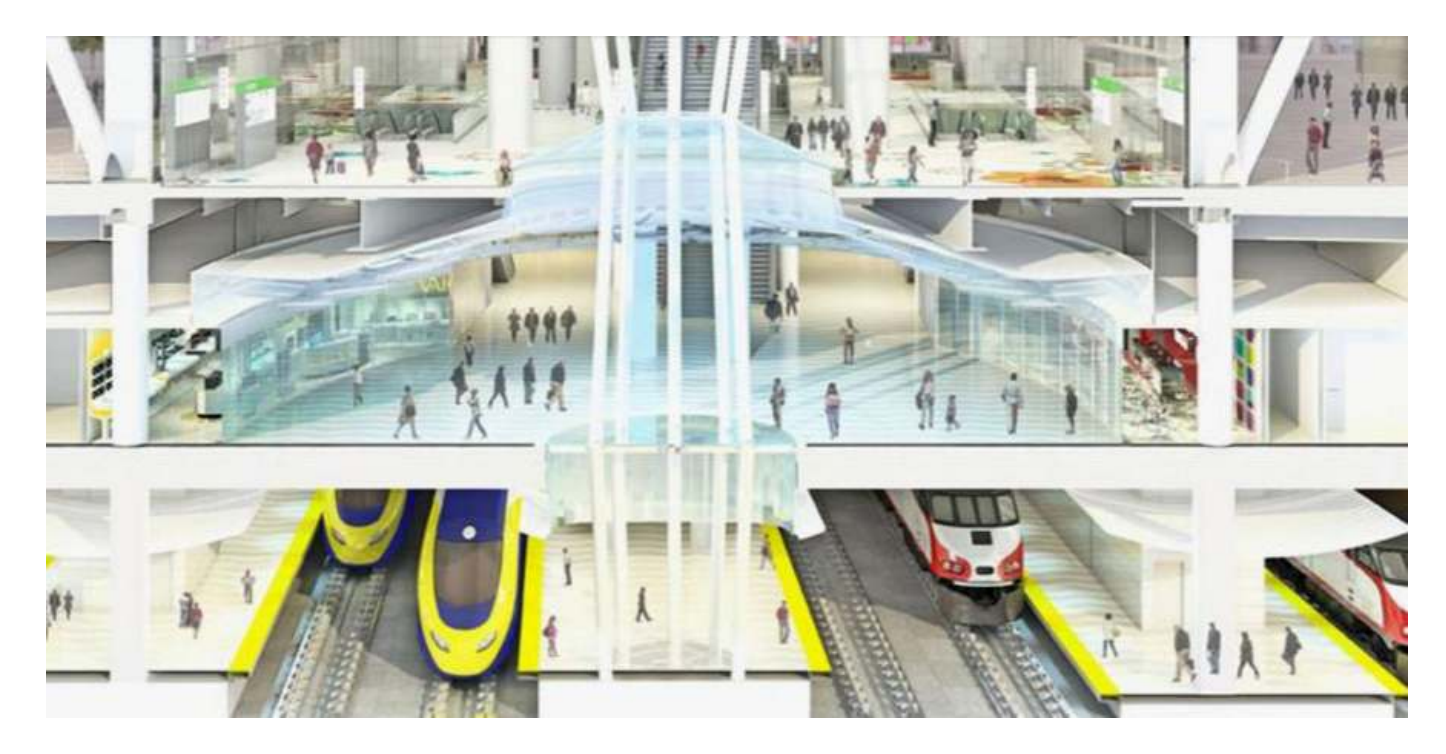

#### **ABSTRACT**

This Quick Start Guide shows in a short overview how to run the demo projects included in free SimWalk Demo and how to view and analyse the simulation results. It is intended to lead users quickly into the main functionalities and capabilities of SimWalk Pedestrian Simulation. For more detailed information see the SimWalk User Manuals.

#### **COPYRIGHT**

All rights reserved. No part of this publication may be reproduced, stored in a retrieval system, or transmitted, in any form or by any means, electronic, mechanical, photocopying, recording or otherwise, without prior written permission of Savannah Simulations AG. The information in this publication is provided for information only and is subject to change without notice. Savannah Simulations AG and its affiliates assume no responsibility or liability for any loss or damage that may arise from the use of any information in this publication. The software described in this document is furnished under License and may only be used or copied in accordance with the terms of that License.

#### **CONTACT**

Savannah Simulations AG Alte Dorfstrasse 24 CH-8704 Herrliberg Switzerland Phone: +41 (0)44 790 17 14 E-mail: info@simwalk.com Website: www.simwalk.com

#### **EDITION**

Version: 5.0.25 Date: 2017-01-31

## **01 - Check your PC for the Requirements of SimWalk**

SimWalk is a high performance 32/64-bit multi-threaded application which can be very resource intensive. To check whether your PC's performance is suitable for simulation with SimWalk, you can download our free SimWalk System Checker here:

http://www.simwalk.com/downloads/SimCheck.zip

For more information about the minimum and recommended system requirements, see the installation manual here: http://www.simwalk.com/manuals/5.0/Install.htm

### **02 - Download and setup SimWalk Demo**

The latest version of SimWalk Demo may be downloaded here: http://www.simwalk.com/download.php After completing the contact form, you can download a free copy of SimWalk Demo. Once the download has completed, launch the setup.exe program and follow the on screen prompts, supplying information as necessary.

## **03 - Launch SimWalk Demo Program**

After a successful setup, launch the SimWalk start program by double-clicking the desktop icon or selecting Start > Programs > SimWalk 5.0 > SimWalk Pedestrian Simulation.

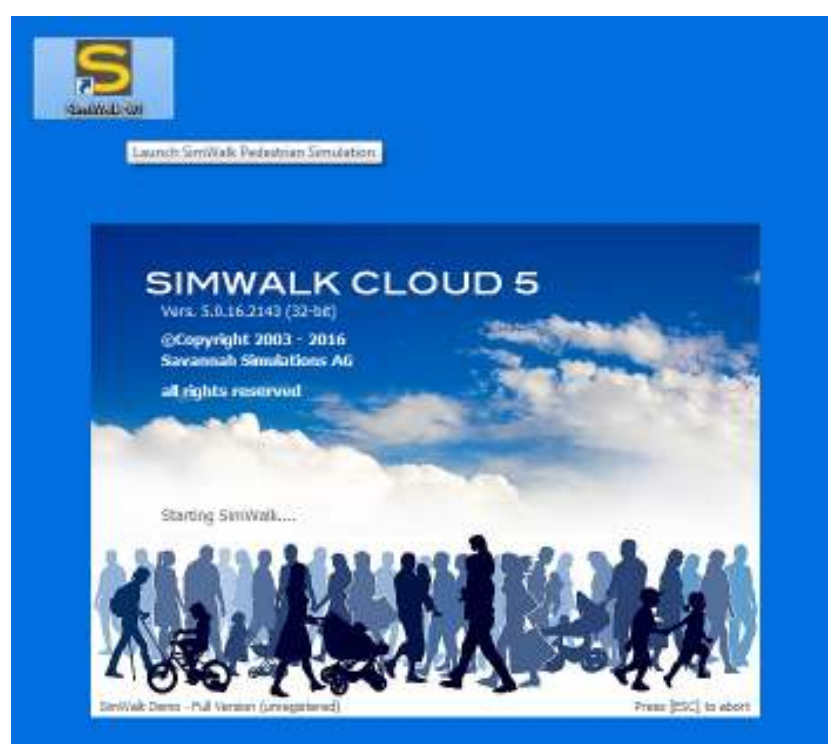

The start window opens and the program version, copyright info, and status are shown. If all checks are done and all modules are successfully loaded, SimWalk main program will be launched. You may cancel the start procedure by pressing the [ESC] button.

#### **04 - Run the Demo Project**

At the first start of SimWalk, the Welcome window is shown, where you can either:

- Run the Demo Project (described in the following)
- Play the Demo Movie
- Create a new Project (for advanced SimWalk users only)
- Open the Online Help
- View the Program Info
- Go to the SimWalk Website
- Close SimWalk (x)

**Note:** All other buttons and menus are disabled and not accessible!

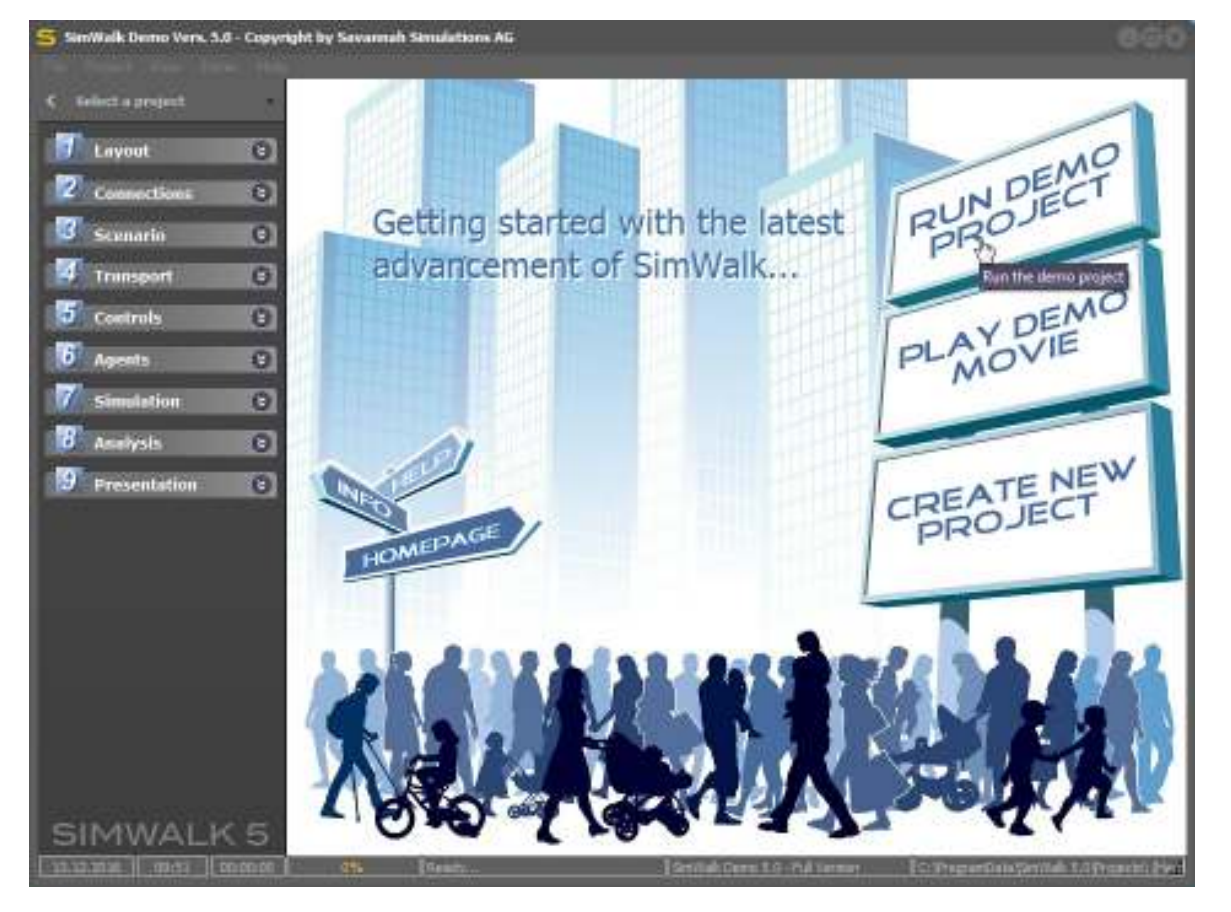

SimWalk Main Window opens and loads the default demo project 'Demo\_MetroStation'. Furthermore, a second window - SimWalk Data Viewer - is shown in front of the main window, providing an additional view of the layout and the simulation data. By default, the 3D model of the project is displayed, if available. Otherwise, you can select additional display modes in the 2D layout (e.g. density, spatial utilization, speed loss, agent trails...).

You can minimize it if you have a small screen or do not need a second viewer.

**Hint:** If you have a dual-head video card and a second monitor, you may draw the SimWalk Data Viewer on the second monitor (if enabled in the Options).

► Press into the [Run Demo Project] board to proceed.

### **05 - Start a Simulation Run**

The SimWalk Data Viewer is subdivided into the following areas:

- 1. Display toolbar grouping of tool buttons to navigate and control
- 2. Camera control panel grouping of camera control elements (3D only)
- 3. 2D/3D Display viewbox for 2D and 3D rendering
- 4. Display control panel checkboxes to set levels, objects, and agents visibility
- 5. Timeline and Status bar graphical runtime indicator and status information

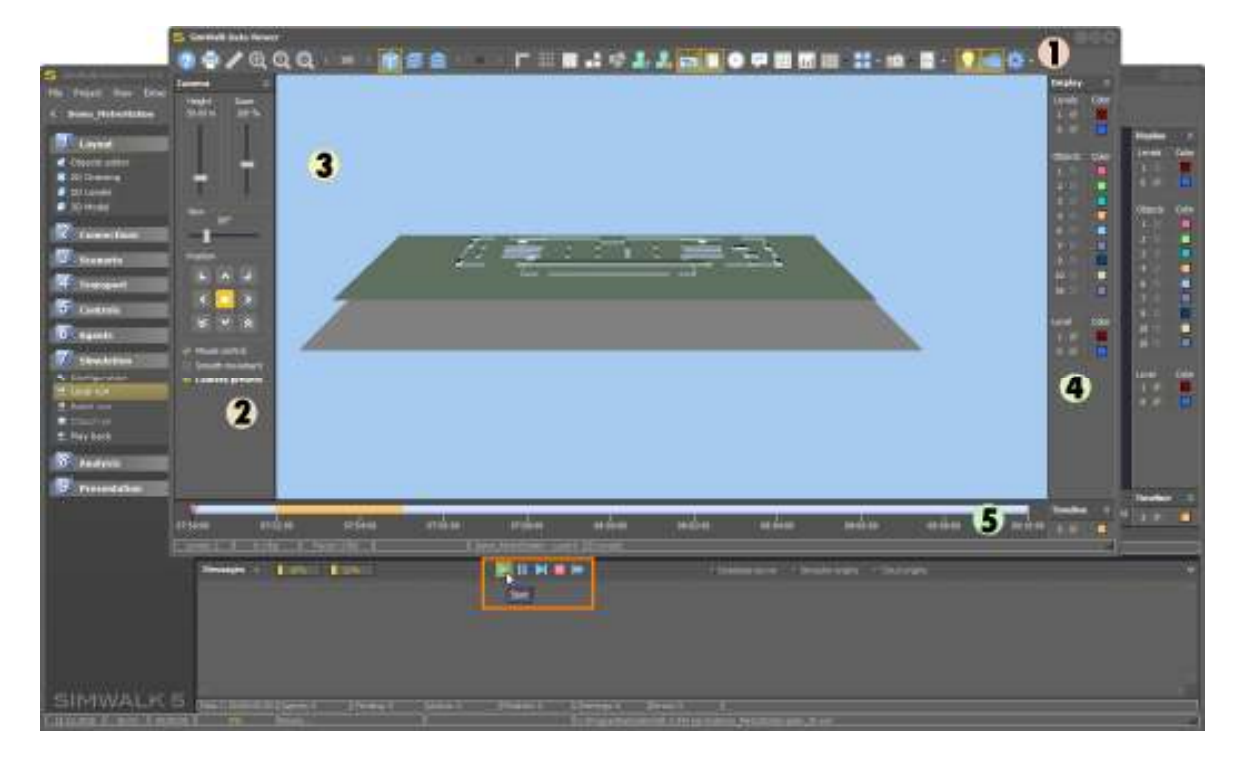

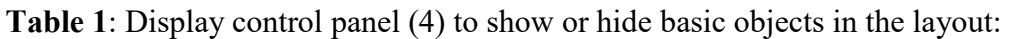

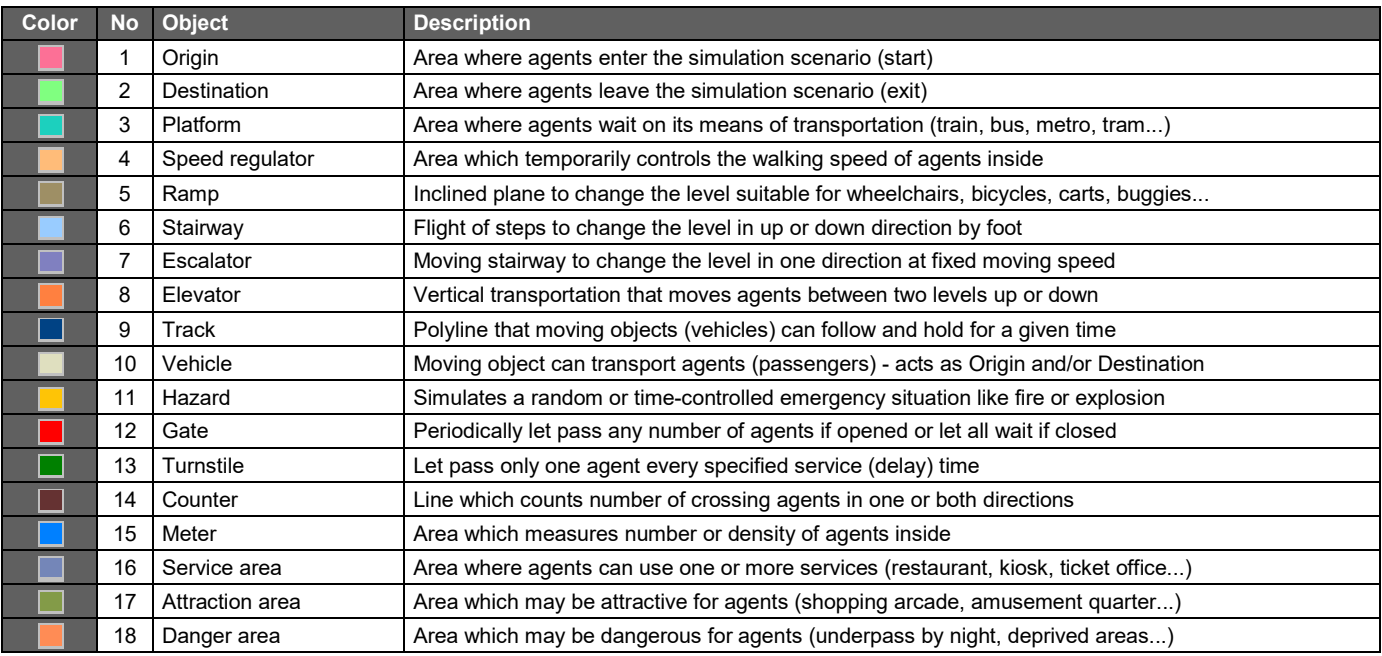

► Press the green [Start] button to start a new simulation run.

#### **06 - Navigate in the 2D and 3D Model**

SimWalk starts the initialization process. After creating levels, objects, agents, and 3D model and actors, Database server and Simulation engine are launched. Consider the message panel and the status bar for related information. In the meantime the workflow panel and the main menu bar are disabled.

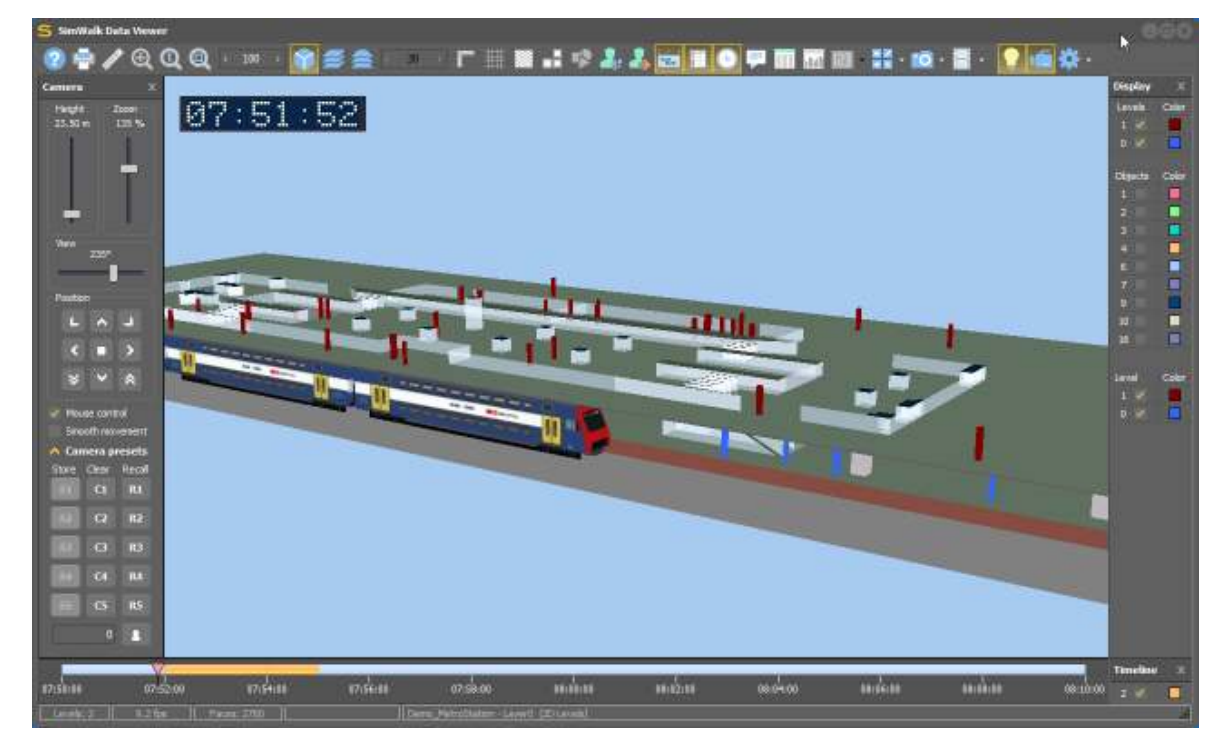

In the Camera control panel you can change the view on the 3D scene. You can also store [S1]...[S5] and recall [R1]...[R5] up to five individual camera settings. Enter an optional agent ID to let the camera dynamically follow that agent. If the 'Mouse control' checkbox is set, you can rotate the camera with the mouse while holding down the left button. Hold down the right mouse button to zoom in or out the scene.

**Table 2:** Buttons to navigate in the 2D/3D display:

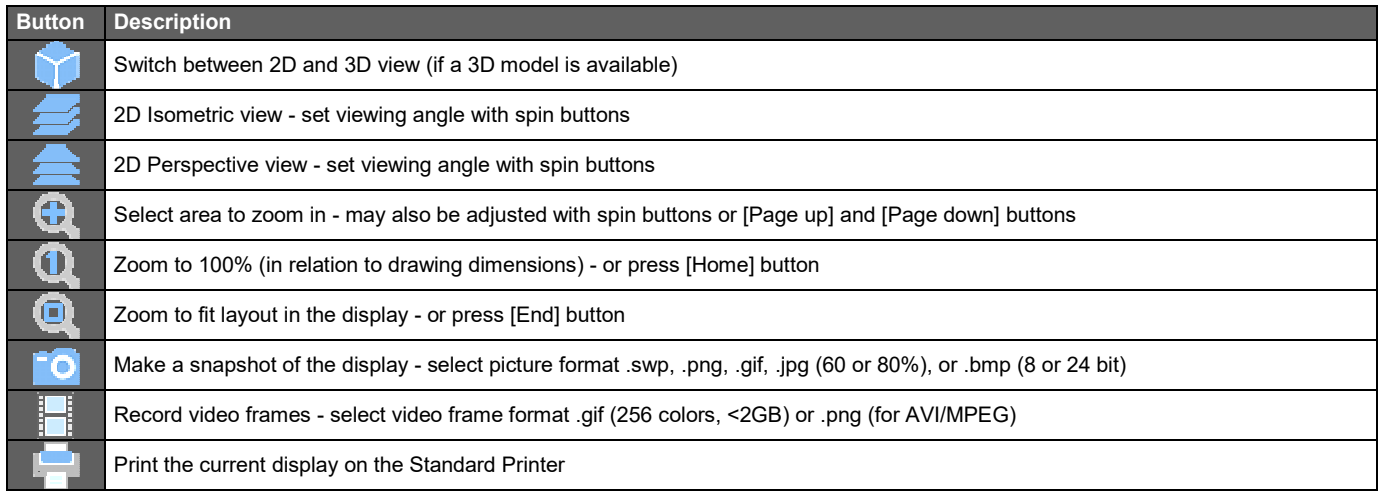

► Release the [3D View] button to switch to the 2D display.

# **07 - Display auxiliary Information**

Select any agent in the active level to track it while showing detailed information.

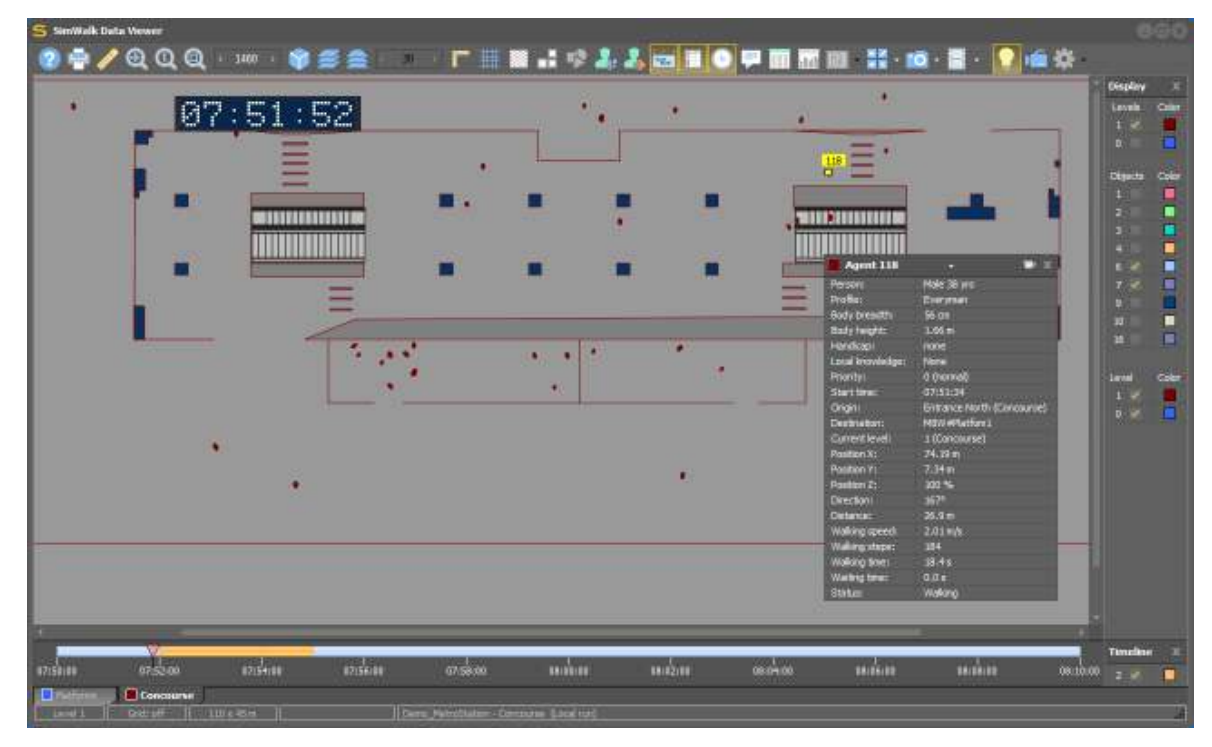

**Table 3:** Buttons to display additional visual elements in the layout:

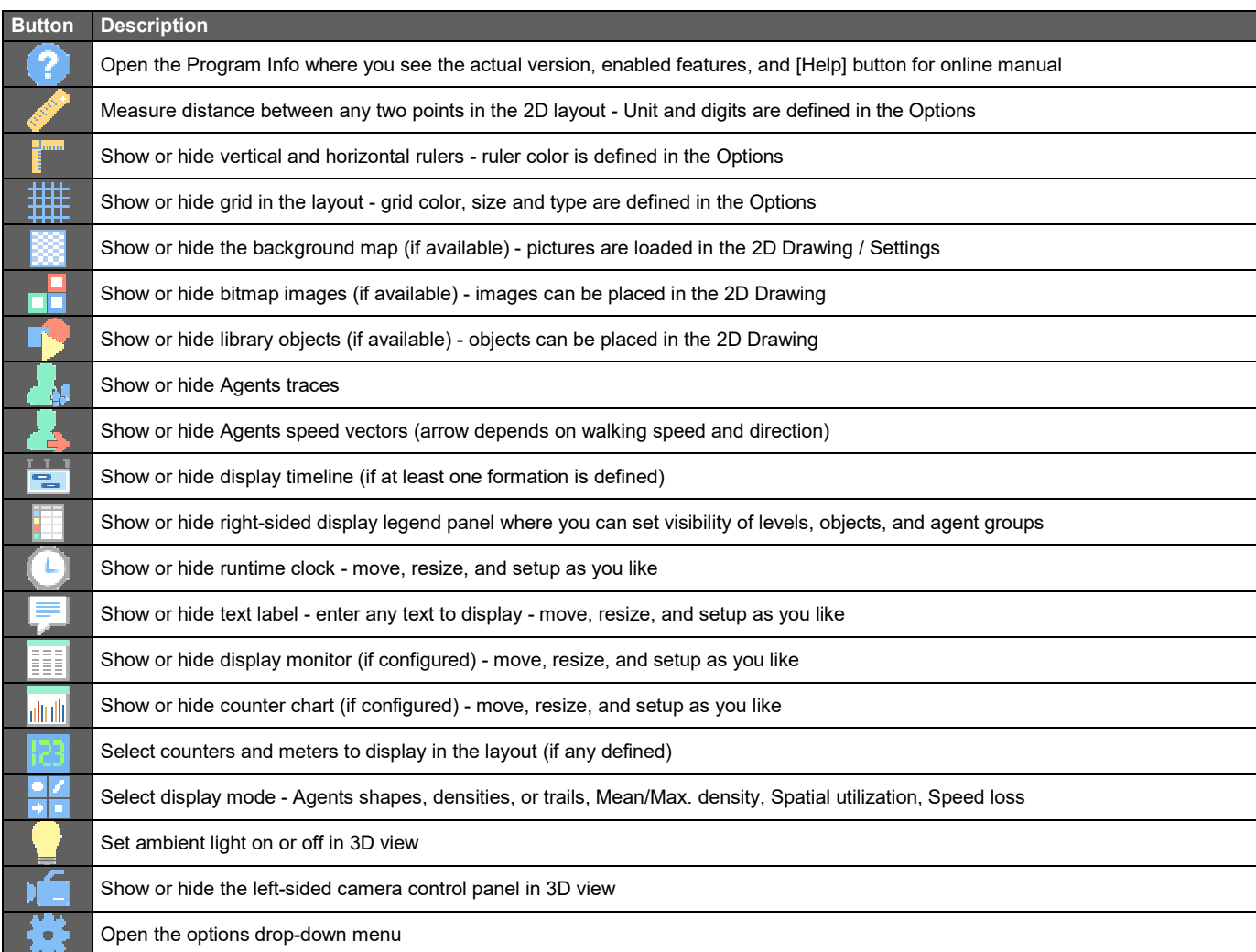

### **08 - Control the Simulation Run**

The SimWalk Main Window is subdivided into the following areas:

- 1. Application toolbar grouping of tool buttons according the current task
- 2. Workflow panel descending sorted task modules subdivided into task items
- 3. Application area viewbox where task-dependent data is displayed
- 4. Application panel task-dependent controls to select or enter parameter
- 5. Timeline and Level tabs graphical runtime indicator and level selection
- 6. Message panel textbox for information, warning, and error messages
- 7. Status bars show general, project and simulation related status information

**Note:** During a simulation run, the Workflow panel is closed and not accessible!

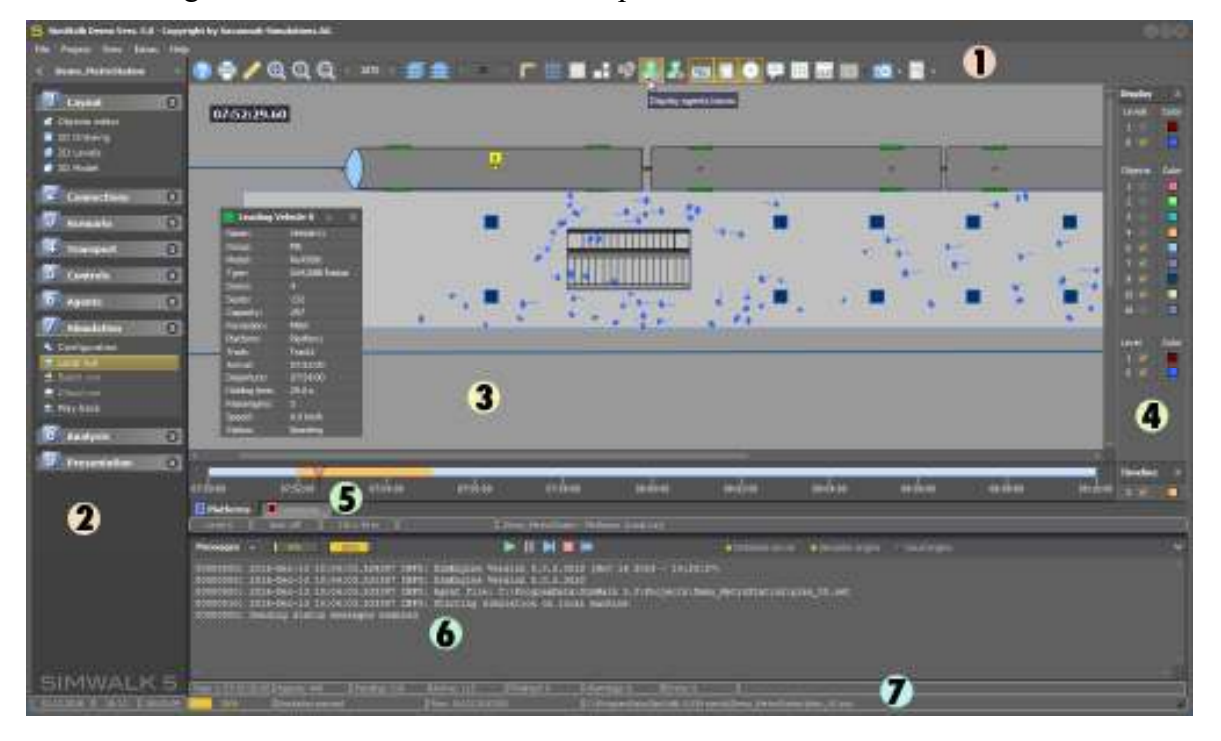

Select any vehicle/agent in the active level to track it while showing detailed information. The active level is chosen by selecting the corresponding tab (5). Additional levels can be shown by setting the desired checkboxes in the Display panel (4). Consider the message panel (6) for relevant warnings, errors, and general information. In the status bar (7), you can monitor the current runtime and the states of the agents (pending, active, or finished).

**Hint:** Optional you can minimize panels (2), (4), (5), and (6) to extend the display (3).

**Table 4:** Buttons to control the simulation run.

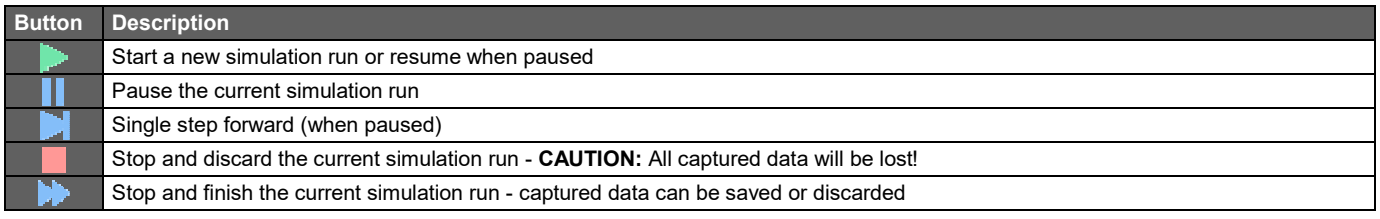

► Press the [Skip] button to force termination of the running simulation - or just wait until the simulation has finished regularly.

### **09 - Complete the Simulation Run**

After the simulation has finished, the Completion dialog appears where you may fill in various information about the simulation run. Optionally enter your organisation and your name. Rename the simulation run as you like and enter a suitable project description.

Press the [Discard] button twice if you don't want to save the simulation data.

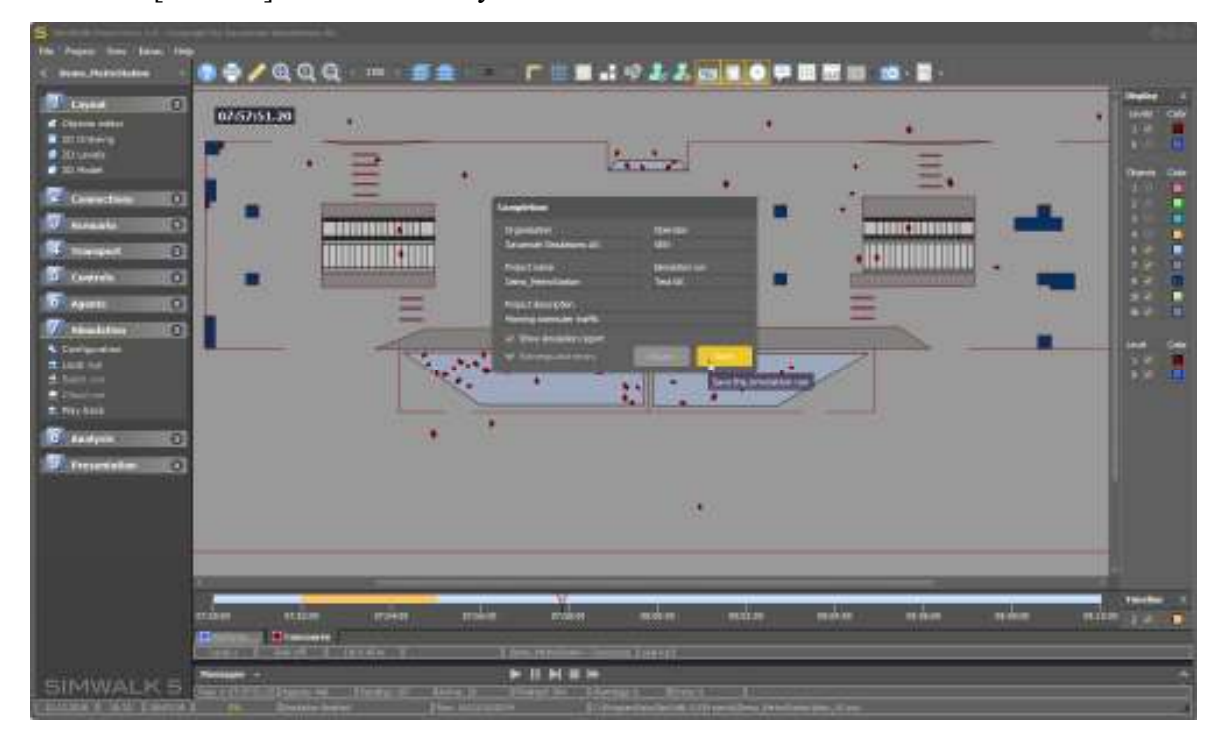

► Press the [Save] button to retain the simulation data for further analysis.

Shortly thereafter, the Simulation report is presented, showing a summary of project information, configuration settings, errors and warnings, and agent's plan and profiles.

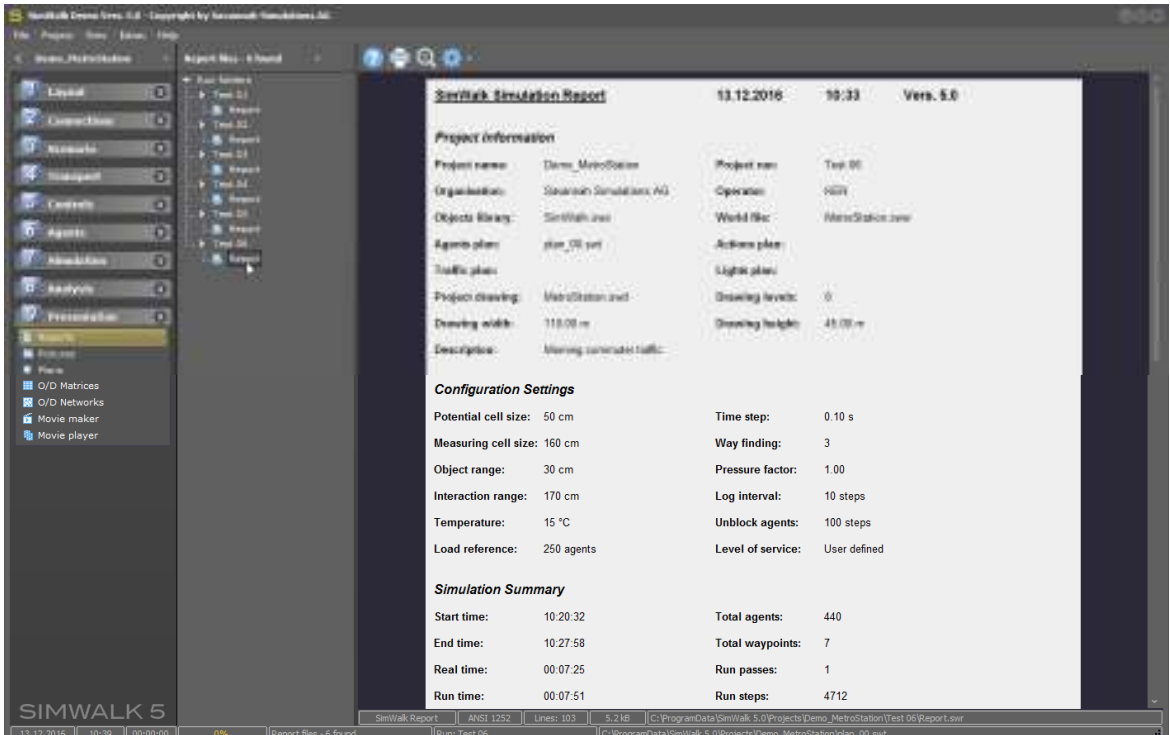

#### **10 - Analyse the Simulation Data**

In the Analysis module, you have the possibility to verify, analyze, process, and plot the simulation data stored in various database tables using the Statistics/Diagrams task or the more powerful, SQL-capable Database explorer which provides export capabilities to Excel, Matlab and other 3<sup>rd</sup>-party tools.

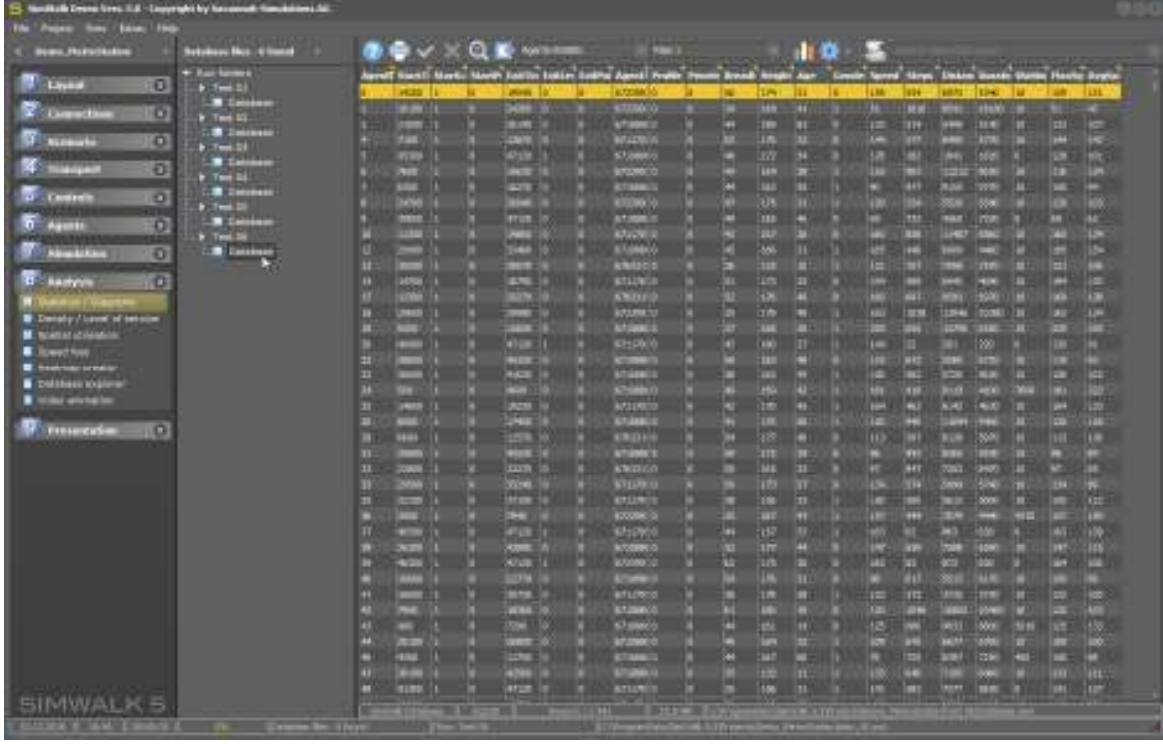

### **11 - Create Density and Heat Maps**

The same module let you create expressive graphic maps of mean/max. densities with several LoS sets (Level of Service), spatial utilization, and speed loss in different color schemes, cell sizes, and run times. **Note:** The measuring cell calculations must be enabled in the Simulation/Configuration settings.

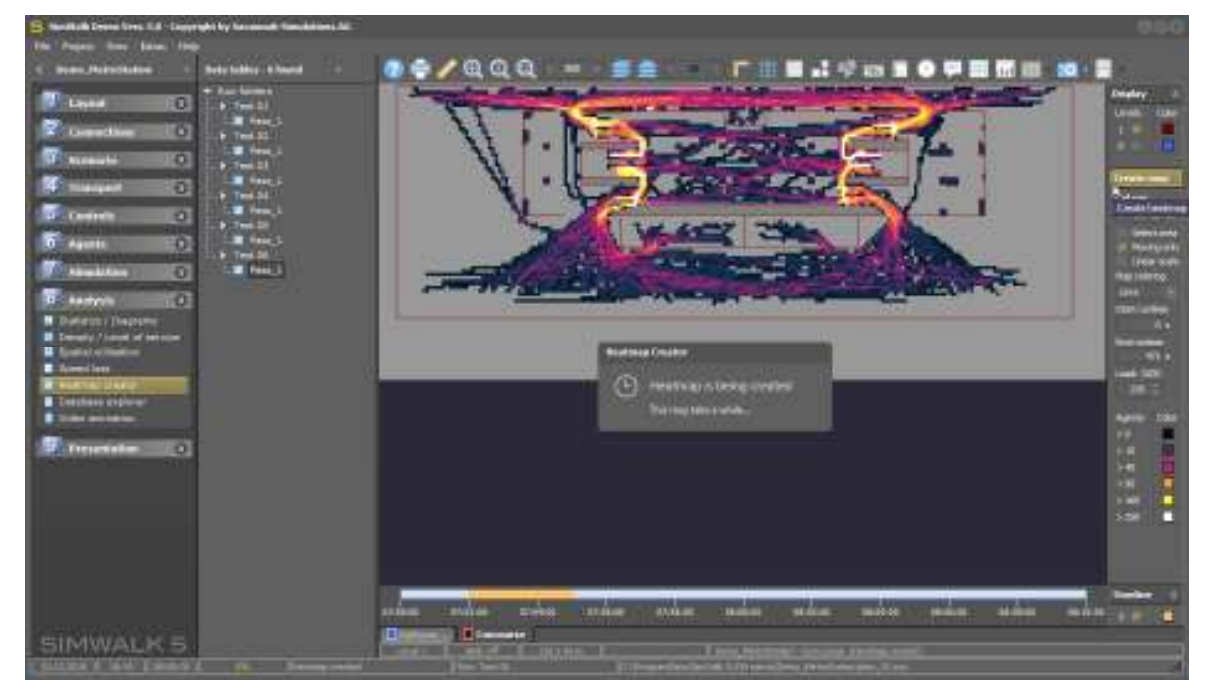

#### **12 - Browse the Document Repository**

The Presentation module shows you simulation related documents like reports, pictures (from snapshots), agents plans, and origin/destination matrices and networks to print out or for various graphic exports.

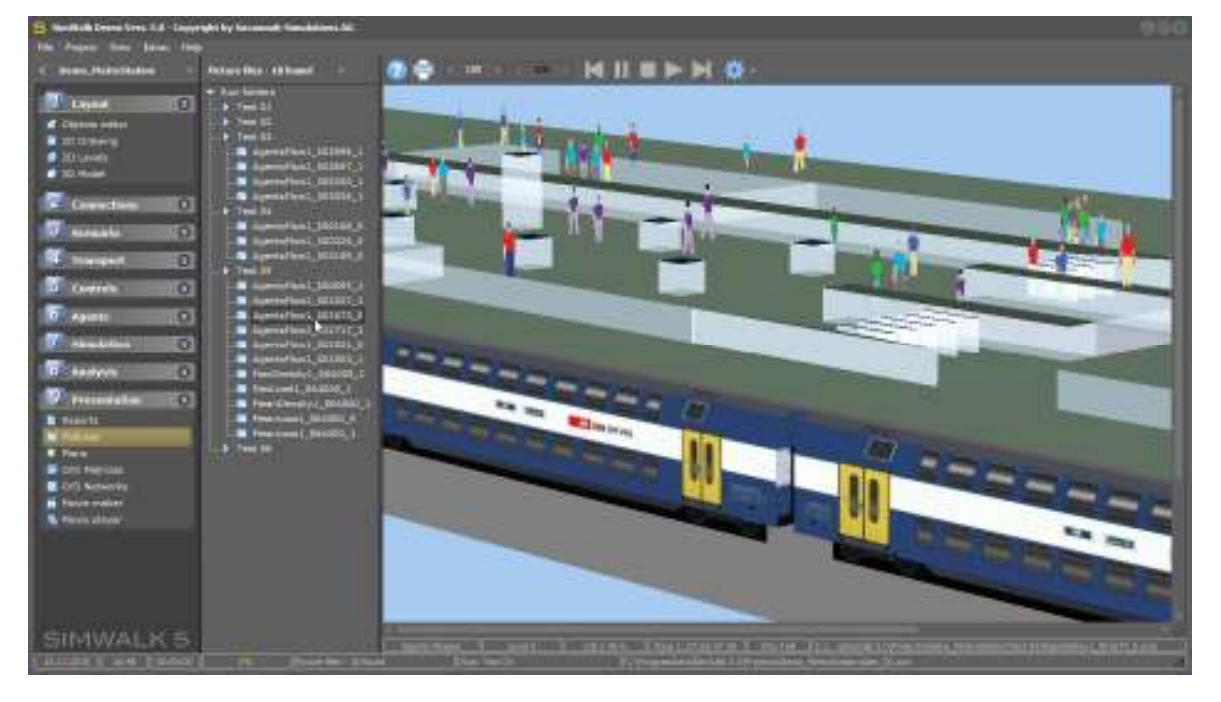

# **13 - Create and play Movies**

If you have recorded video sequence(s) of a simulation run, the Movie maker will list and show you the captured video frames in order of the run time. These frames can be used to create either AVI/MPEG or GIF movies depending on the selected video format.

**Note:** For AVI/MPEG movie creation, the pre-installed free video tool VirtualDub is launched.

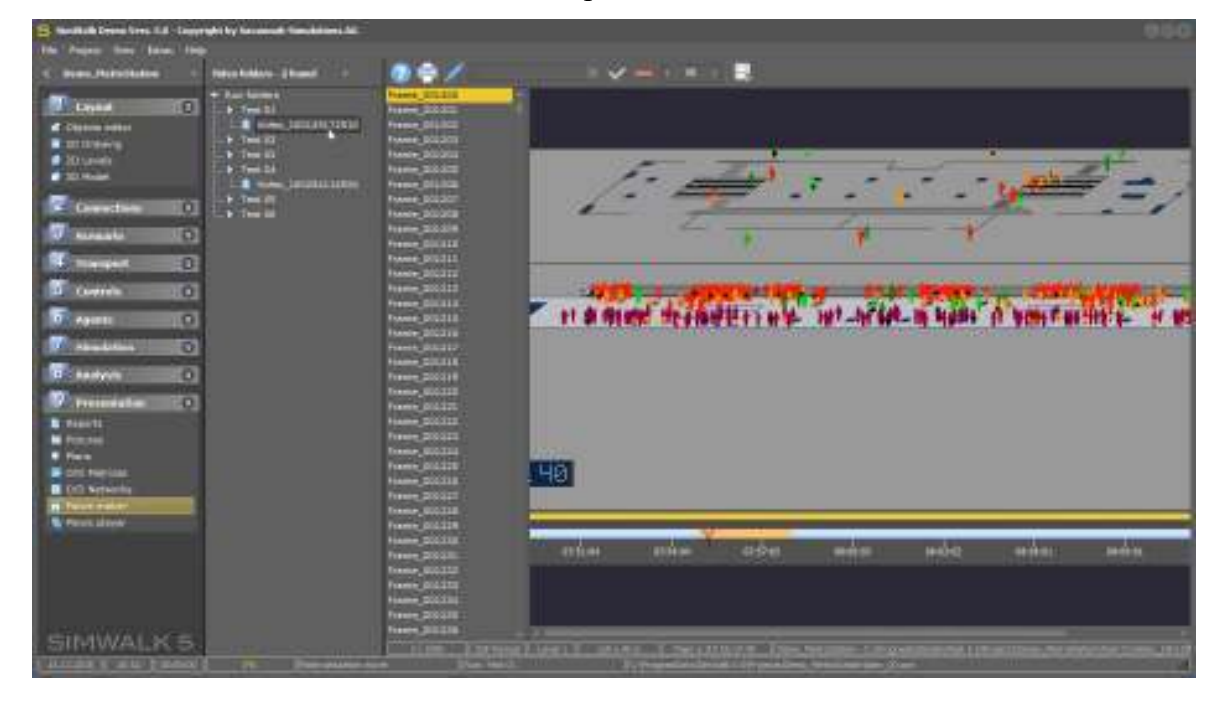

The built-in Movie player is capable of playing both, animated GIF and AVI/MPEG movies.

#### **14 - Playback Simulation from Database**

In the Simulation module, you can play back simulation runs stored in the database. After selecting the desired run pass in the file tree, the 3D Model dialog opens where you can select the character type, LOD (Level of details), color coding, and other features for 3D visualization. Press the [Not yet] or [Never] button if you do not want to see 3D visualization.

**Hint:** Human character types are only available if you have purchased the '3D Expert' feature.

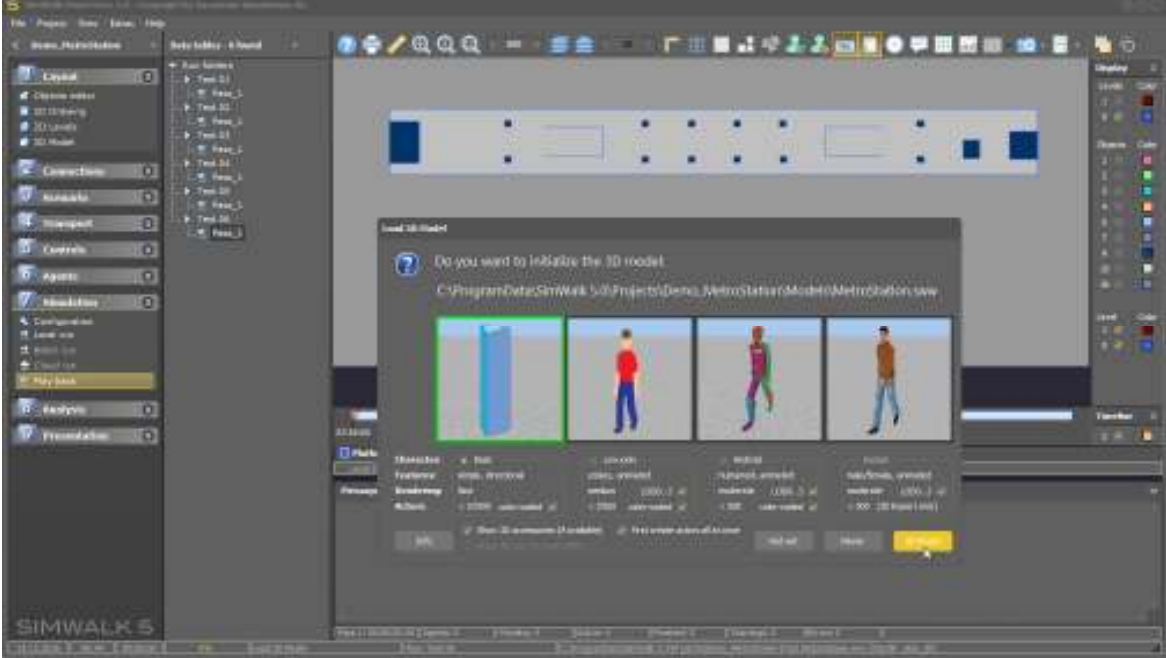

► Select the 'Low-poly' character type (without LOD) and then press the [3D World] button.

The 3D world and actors will be created. This may take some minutes. From this point on, the navigation is similar like in a Local run. Additionally the playback step time can be adjusted and the time line pointer can be moved to a run time of interest. For that, press the [Pause] button to temporarily stop the playback, then you can either move the pointer with the mouse or enter the run time to jump using the [Skip] button.

### **15 - Get help and further information**

In the Help menu of the main menu bar, you can choose the Program info to show program version, build number, license data, and enabled features. If the Internet is connected, you can also access the online user manual, the SimWalk Homepage or E-Mail. In case of technical troubles, you can create and mail us a Diagnostic report, which helps us to analyse the problem.